# Sughool 保護者連絡 Registration Instructions

Describes 保護者連絡 steps for registration.

\* The app screens shown are for the iOS version, but the same steps are used for the Android version. See Step (v) if you would like to receive information by email.

## (i) Download the app

Scan the QR code at right or search for "Sughool" in the App Store or Google Play Store to download the app.

\* If you have downloaded the app already, proceed to Step (iii).

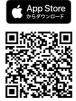

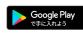

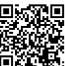

### (ii) Launch the app

On the "Welcome to Sughool" screen, tap "Next," check the boxes indicating that you have read the Privacy Policy and consented to the Terms of Use, and then tap "Launch Sughool."

st Tap on the text next to the checkboxes to view the Privacy Policy and the Terms of Use.

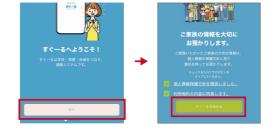

#### (iii) Choose a channel

If you are a new user, complete "New User Registration". If you are already a user, tap on the button to add a channel. Tap on "Register Using QR Code" and then scan the QR code at right. When doing so, permit the app to access your device's camera. The applicable channel will be shown. Tap "Start Registration".

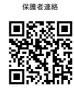

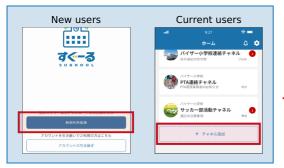

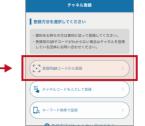

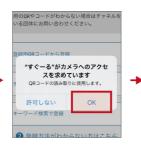

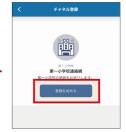

# If you cannot scan the QR code for channel registration

From the registration method selection screen, tap "Enter the channel code". Enter the following channel code.

\*This is not the channel password. The channel password can be found on the next page.

Channel code 45s7tcwzmfkh

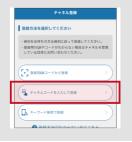

The rest of the registration procedure can be found on the back.

## (iv) Register the channel

Enter the following password to the input form. (Passwords consist entirely of single-byte characters)

#### **Password**

tw5scfze

Because passwords are case sensitive, the passwords are only valid it they are entered in the exact way.

Tap "Add Child," enter the Child ID on the attachment and tap "Next". The name Child and the School year/class are shown at the bottom of the screen. Add another Child at "Add Child".

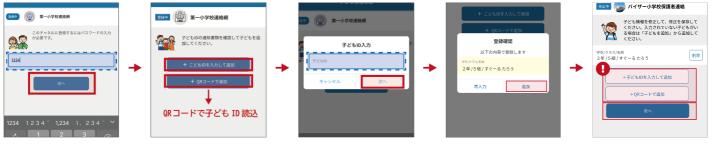

Enter or select the user information and then tap "Next". If the information is correct, tap "Register" to complete registration.

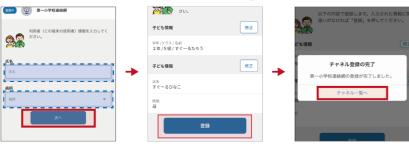

To add a Child to a channel that is already registered, please go to "Child Settings" in the Channel Settings.

Contact the distributor if you do not have a Child ID form.

### (v) Registration complete

Registration is complete once the steps above are finished.

# If you want to receive information by email

Load email address

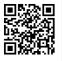

Blank email address

t-yokohama-sch+45s7tcwzmfkh@sughool.jp

You will receive an auto reply email. Follow the instructions in the email to proceed with registration.

Features available to use are limited when receiving information by email. To use all features, register using the app.

You might not be able to receive email from "Sughool" if your email's SPAM filter restricts acceptable emails.

Set your SPAM filter to accept emails sent from the "sughool.jp" domain and then send the email again.

\* Check with your carrier if you have any questions about setting your SPAM filter to accept emails sent from a specific domain.

App users who have upgraded to new devices need a "Transfer Code" to transfer information to their new devices. See the FAQ page for more information on "Transfer Codes."

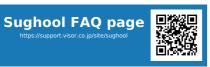

Questions about registration that could not be answered on the FAQ page.  $\label{eq:page}$ 

#### Visor Inc. Sugumail Call Center

TEL 0570-783-773 (9:00  $\sim$  17:30)

- \* M-F (not including official and company holidays)
- \* Japanese only

QR Code is a registered trademark of Denso Wave Inc. The Apple logo is a trademark of Apple Inc. in the United States and other territories. App Store is a service mark of Apple Inc. Google Play, and the Google Play logo are trademarks of Google LLC